## **現物貸借の申込方法**

- 1. My [Library](https://www-lib.shinshu-u.ac.jp/portal/portal/selectLogin/) にログインします。
- 2. メニューから【ILL (文献複写·貸借)】をクリックします。
- 3.【新規貸借依頼】(A)をクリックし、必要事項を記入します。(<記入例>参照)
- 4.【入力内容確認】【入力内容確定】をクリックし、「申込みを受け付けました」というメッセージが表示されたら完了です。 続けて依頼を行う場合は、【新規依頼】もしくは【流用依頼】をクリックして、次の依頼情報を入力してください。

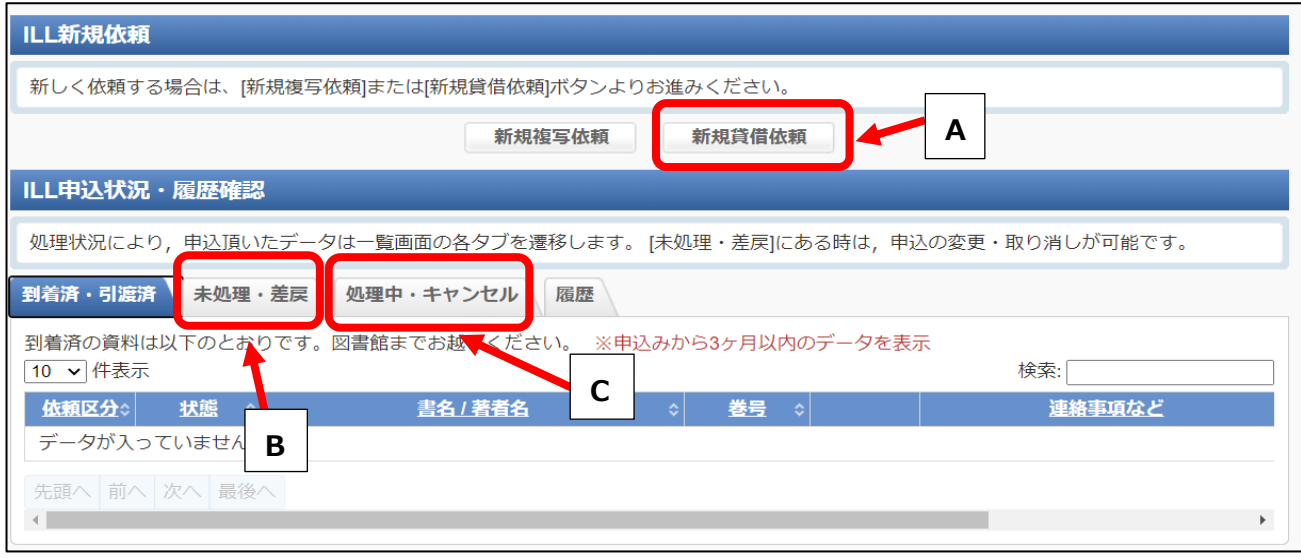

――――――――――――――――――――――――――――――――――――――――――――――――

「未処理」のタブ (B) にあるデータは【修正】をクリックすると申込内容情報を修正することができます。 「処理中」のタブ (C) に入ったデータを訂正したい場合は、所属する各図書館へご連絡ください。

5. 図書が到着したら、図書館からメールでご連絡します。

<記入例>

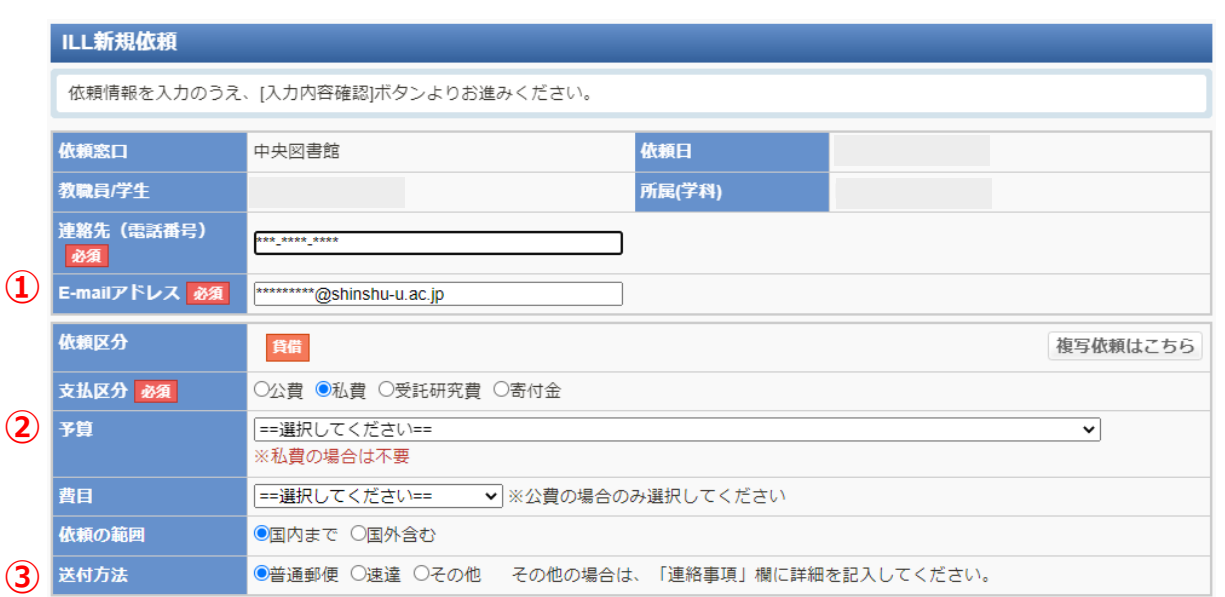

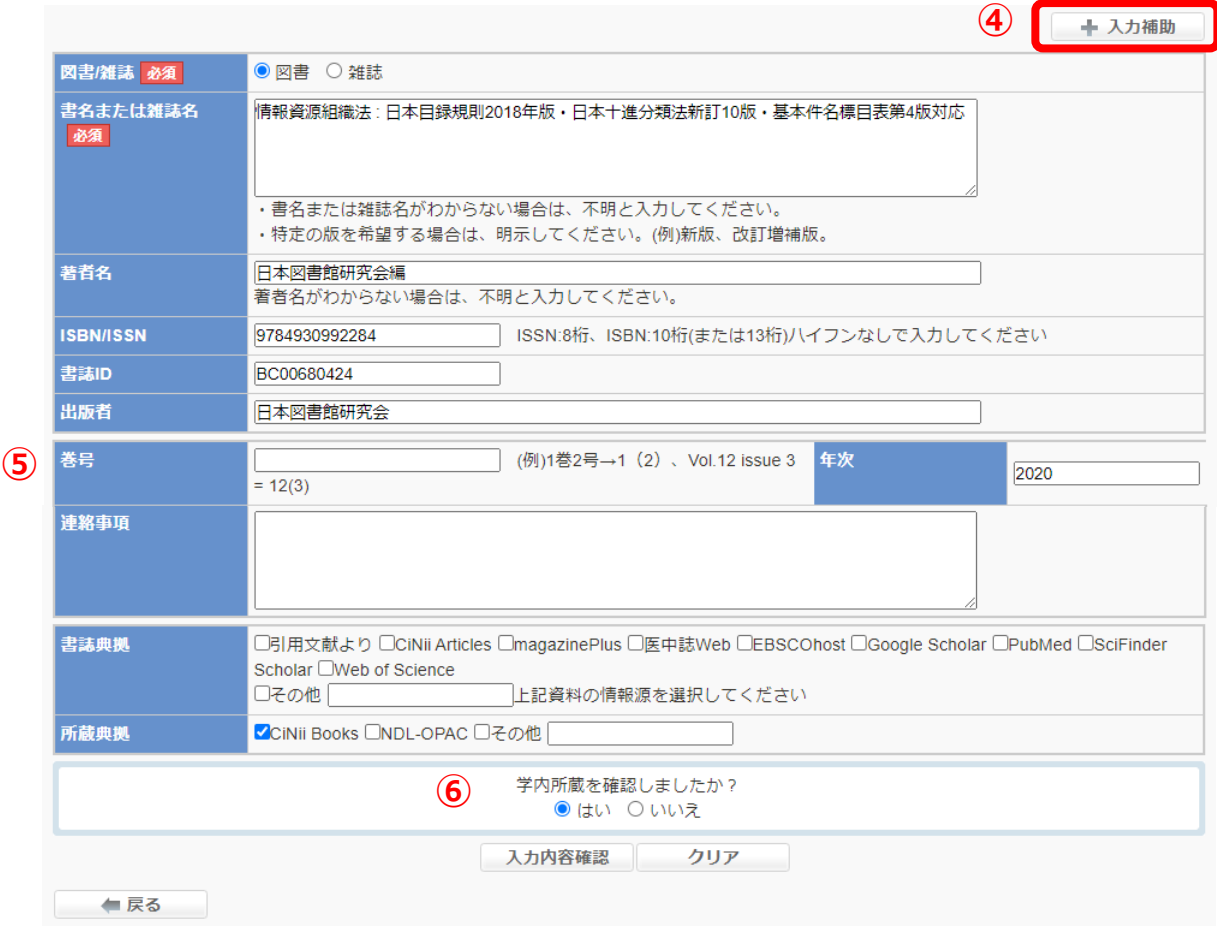

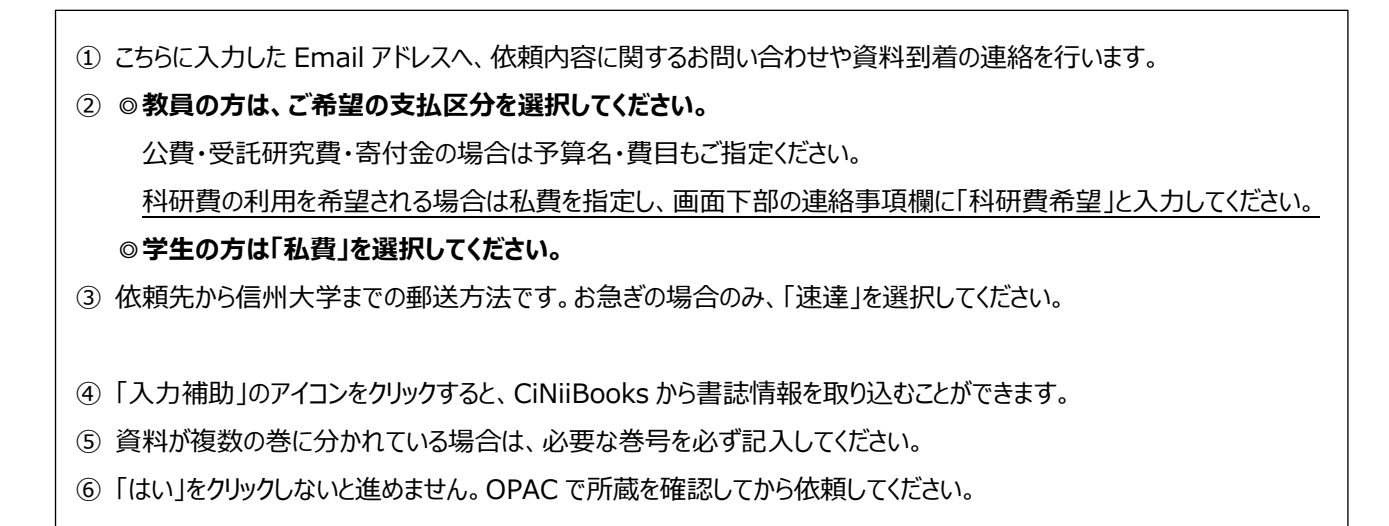

依頼に関してご不明な点があれば、「依頼窓口」の図書館までお問い合わせください。 (依頼窓口は申込画面の一番上の欄に表示されます)

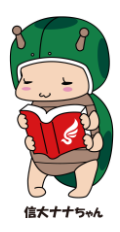